made to create **BERNINA** 

#### **BERNINA Firmware Release B 700 V 36.27.24**

Steckborn, February 2017

## **Information on Firmware Update**

The firmware for the BERNINA B 700 has been updated and optimized.

The release notes include the most relevant changes. The optimization of the firmware keeps being in progress. Therefore, we cannot ensure that all the error messages that have been reported to us could have been eliminated or implemented in this latest update.

## Note:

BERNINA recommends that all owners of a BERNINA product update their it to the latest software (firmware release). Improvements based on customer feedback, general optimization and the removal of bugs are continually made to ensure the best possible sewing and embroidering experience on the BERNINA product.

## **Functional Improvements:**

## - **Embroidery – Trimming connecting threads**

When embroidering some embroidery motifs, some connecting stitches are not cut even though the adjustment of the connecting stitch length is set to the minimum. With this update, the designs built-in the machine have been improved and optimized to cut the connecting stitches when the connecting stitch length has been set to a minimum.

#### Important / Note

The BERNINA embroidery machines can perform a thread cut while embroidering if the cutting operation is available in the embroidery motif file. Depending on the software that was used to create and convert the embroidery file the cutting operation may or may not be available. If not all the connecting stitches of an embroidery motif are cut, the motif has not been created or converted by the BERNINA Software in a correct way.

*How is it recognized that the connecting stitches won't be cut in the embroidery motif?* 

 $\triangleright$  If the connecting stitches within a motif are visible in the preview of your BERNINA Software and in the display of the machine, they won't be cut.

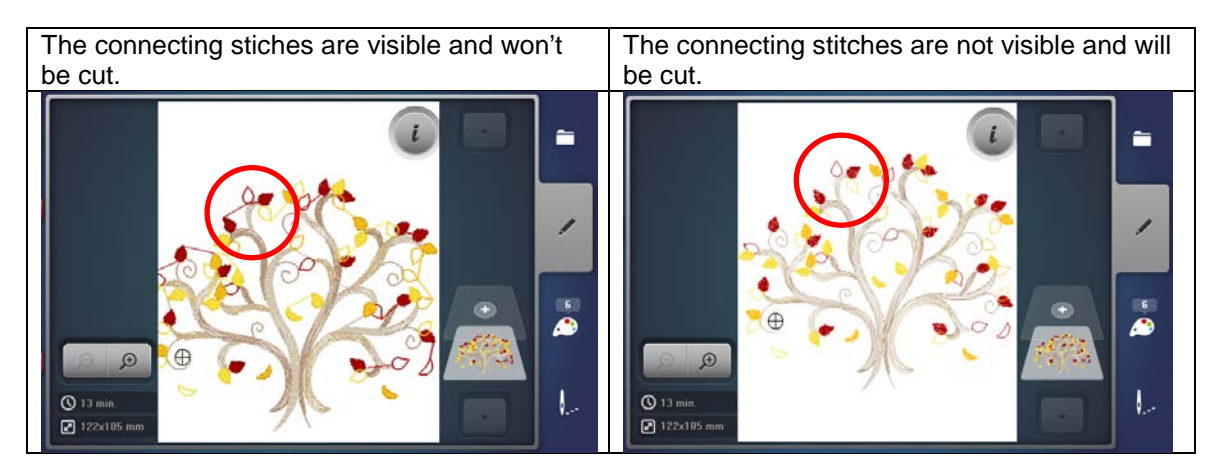

# made to create **BERNINA** <u>aaaaaaaaaaaaaa</u>

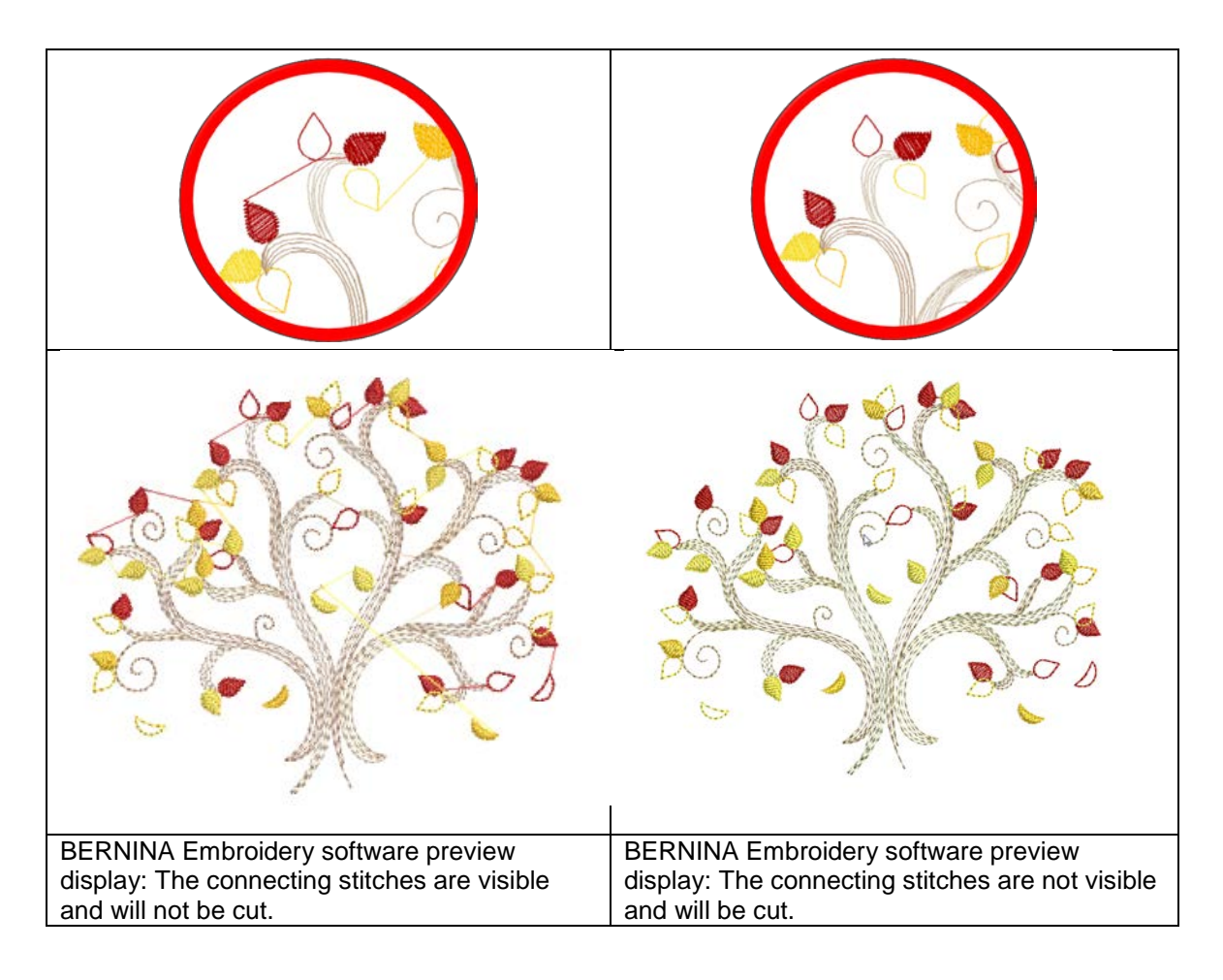

*How can the embroidery motif be adapted so that all connecting stitches are cut?* 

- Only use the original ART format files and the BERNINA Embroidery software when converting to EXP file formats. (The DVD with original files is enclosed in the packaging of the machine).
- Embroidery motifs which are not on hand in the ART format are likely to not be converted correctly.
- Designs created in BERNINA Embroidery Software V8 or V7 should comply with the defined features and operation in the embroidery files.
- Lettering created in Embroidery Software V8 should have the Always Trim feature applied before sending the design to the USB stick. If using BERNINA Embroidery Software V7.T, change each letter to a different color before sending the design to the USB stick.
- Using BERNINA Embroidery Software V8 1) Open the \*.ART file of the BERNINA software 2) Use the 'Write to Card/Machine' and select the EXP icon. Follow the prompts on the screen to save the design to the USB Stick. You may also use 'Export machine file' to save the embroidery motif file on a USB stick.
- Using BERNINA Embroidery Software V7.T and ArtLink V7 1) Open the \*.ART file of the BERNINA Software 2) Use 'Write to Card/Machine' and select the EXP icon. Follow the prompts on the screen to save the design to the USB Stick. You may also use 'Save as BERNINA USB Stick \*.EXP" to save the embroidery motif file on a USB stick.

The ARTLink Software can be downloaded for free from the BERNINA Homepage at [www.bernina.com.](http://www.bernina.com/)

made to create **BERNINA** 

BERNINA International AG endeavors to keep improving and optimizing their products based on customer feedback and the latest technical developments.

Kind regards,

BERNINA International AG Product Management Steckborn, Switzerland